興大單一簽入系統-學研網大專生申請補助經費指導教授線上簽核簡易操作版

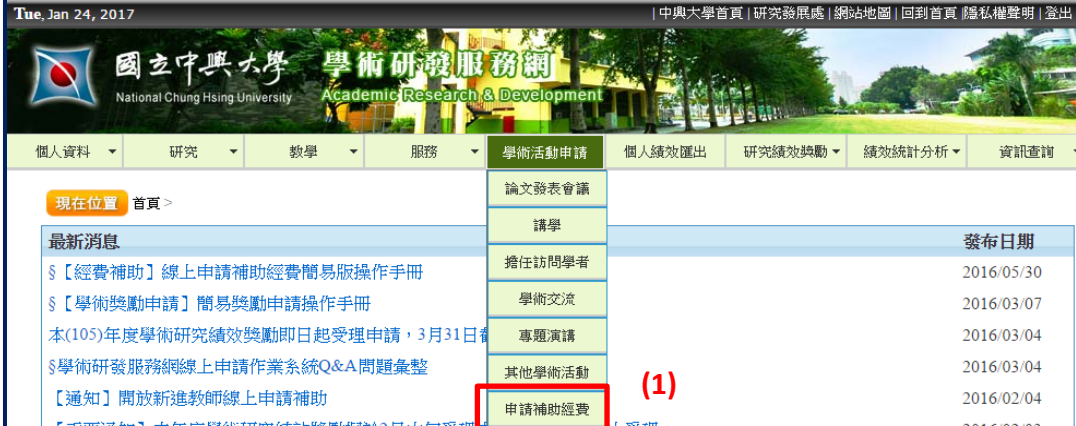

步驟 1:請點選學術活動申請之申請補助經費

## 步驟 2:請點選「學生申請案」

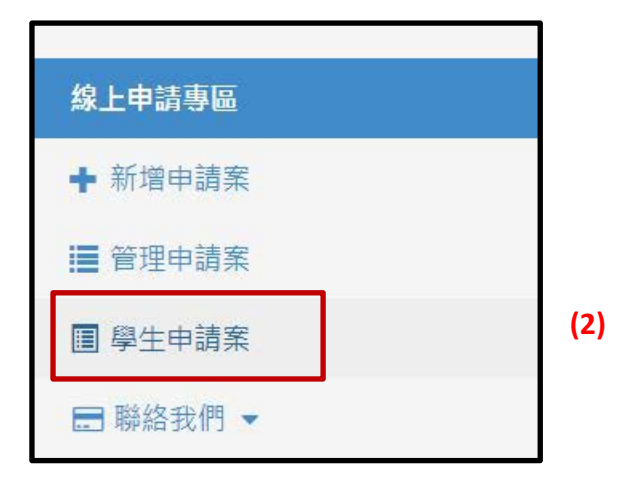

## 步驟 3:再點選右側審核

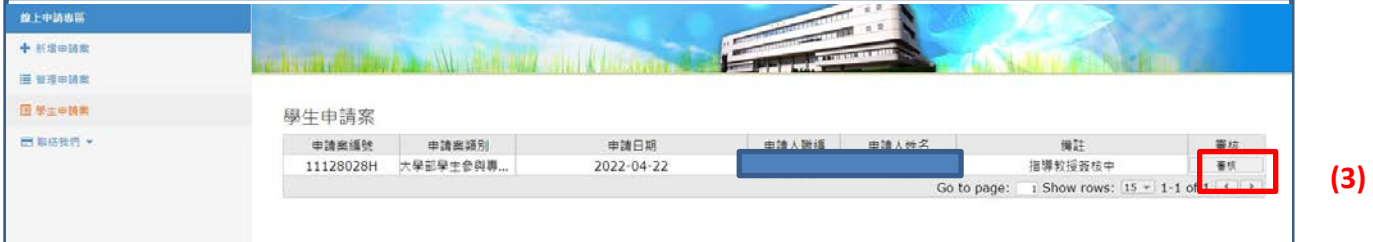

>步驟 4、5、6:請先點選「檢視」審核,指導教授再請於意見欄位批示意 見,後再點選綠色按鈕審核傳送,則意見欄位下方會出現簽核日期時間。

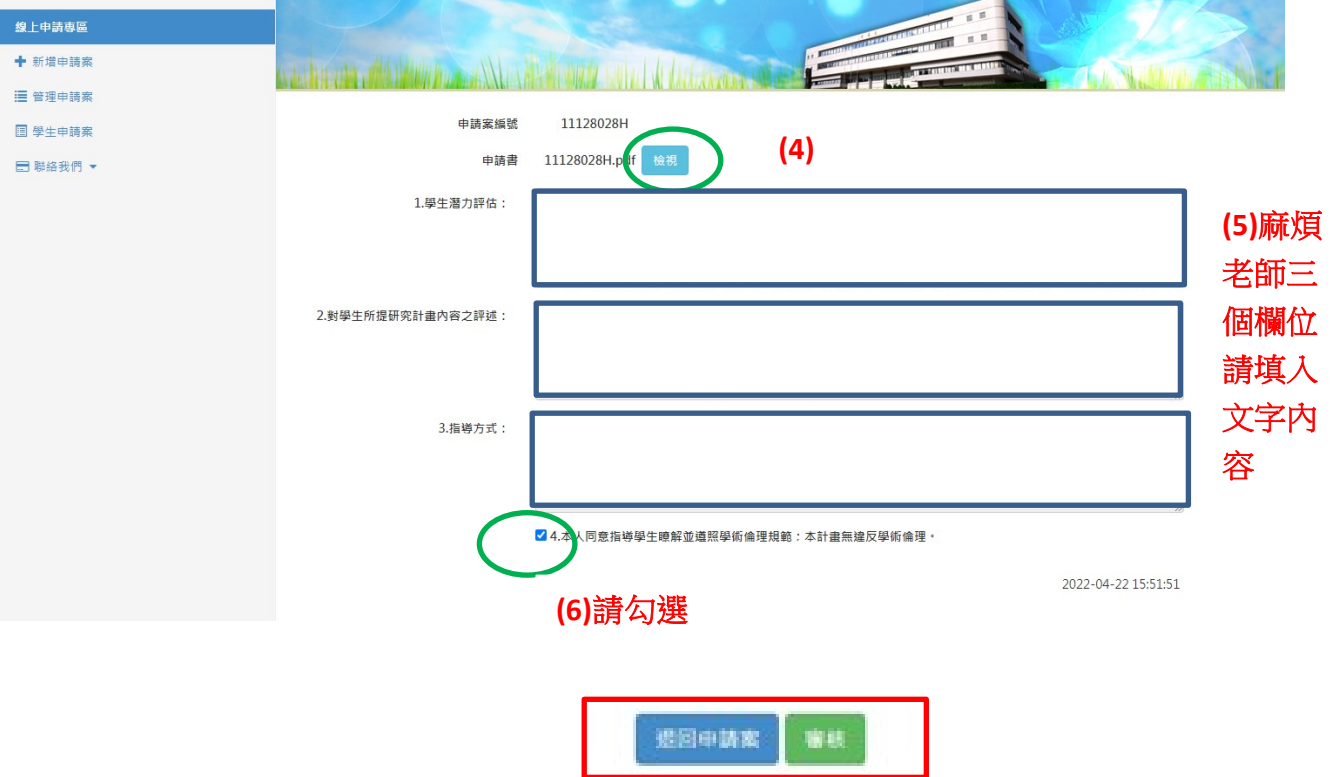